## Infoblatt

## **Ntripcasterwechsel SA***POS***® Brandenburg**

## *Kurzanleitung zur Änderung der IP Adresse / Eingabe der geänderten Zugangsdaten***:**

Vorraussetzung:

Bitte bauen Sie Ihr GPS / GNSS System komplett zusammen, so dass sich Ihr System ins Internet einwählen kann.

Halten Sie bitten ebenfalls die geänderten Zugangsdaten bereit.

Bitte wählen Sie Ihre NTRIP Konfiguration Starten Sie im Hauptmenü – hier bitte den Punkt 5 – Konfig anwählen

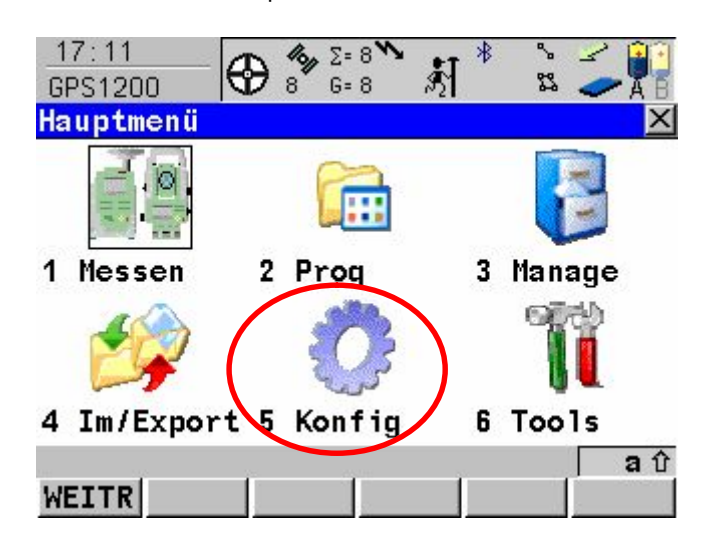

Hier gehen Sie bitte auf den Punkt 4 – Schnittstellen

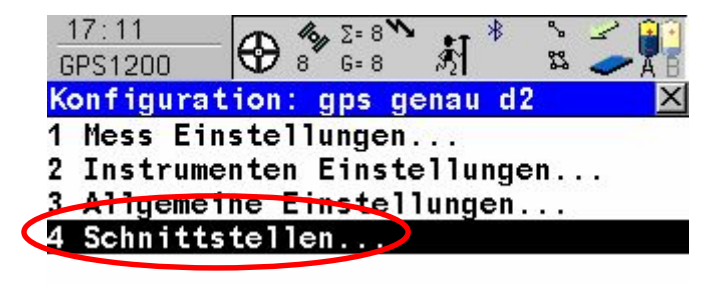

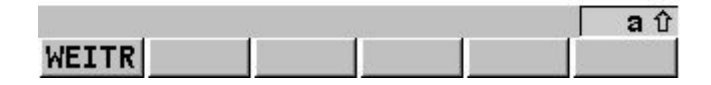

**Leica Geosystems GmbH Vertrieb**  Am Borsigturm 5, 13507 Berlin Tel. 030/44 02 13 0, Fax 030/44 02 13 21 **www.leica-geosystems.de** 

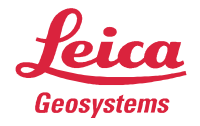

Nun wählen Sie bitte Ihre GPS RTK Schnittstelle an und drücken hier F5 KTRL

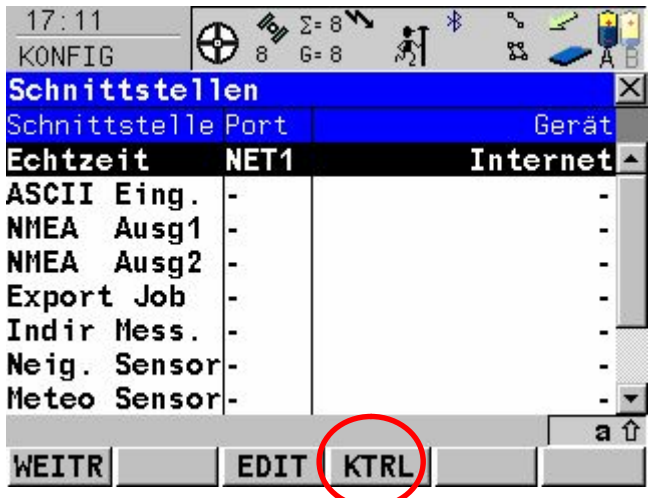

Nun gelangen Sie in das Menü wo sie die neue IP Adresse eingeben können:

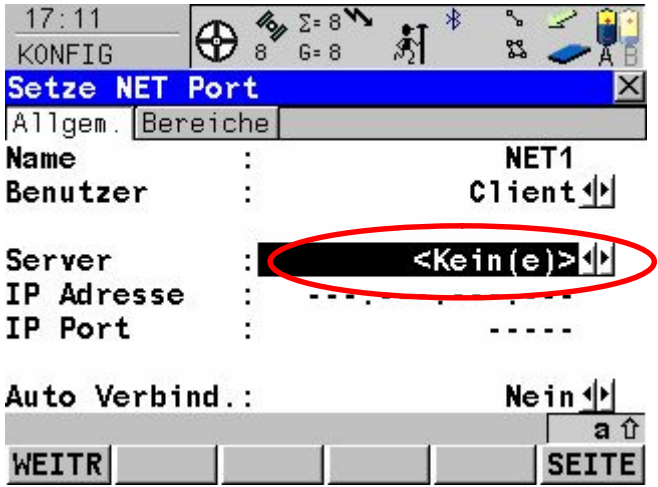

Bitte wechseln Sie auf den Menüpunkt Server und betätigen anschließend die ENTER-Taste

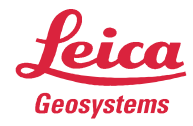

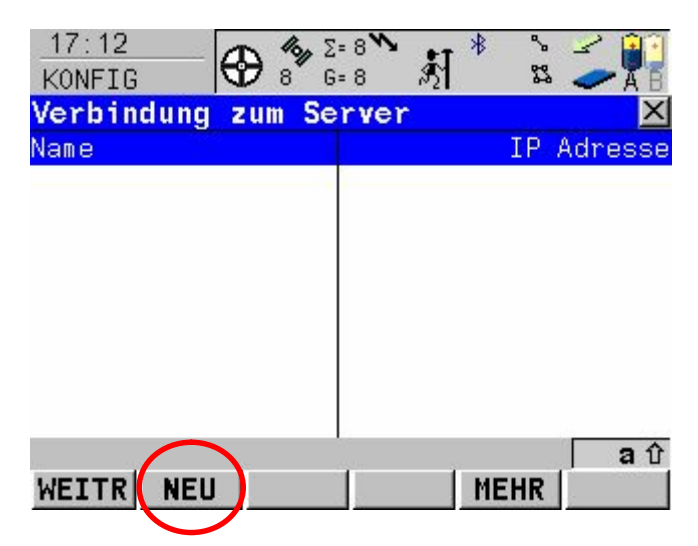

Nun befinden Sie sich im Server Menü und über die Taste F2 NEU können Sie nun einen neuen Server anlegen.

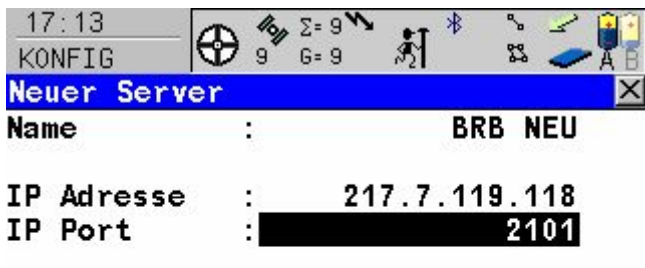

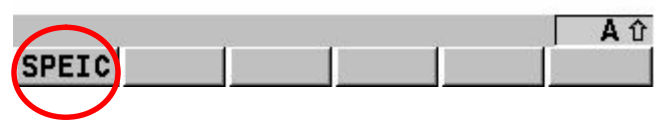

Vergeben Sie hier einfach einen Namen und tragen Sie bitte die neue IP Adresse: 217.7.119.118 ein. Als IP Port die 2101.

Bitte speichern Sie die Änderung mit F1 – SPEIC.

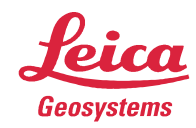

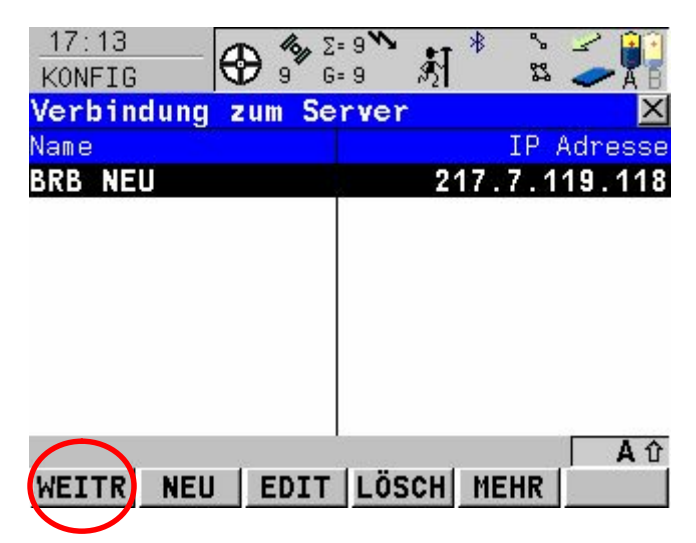

Damit haben ist den ersten Schritt abgeschlossen und der neue NTRIP Caster ist installiert.

## *Eingabe der geänderten Zugangsdaten:*

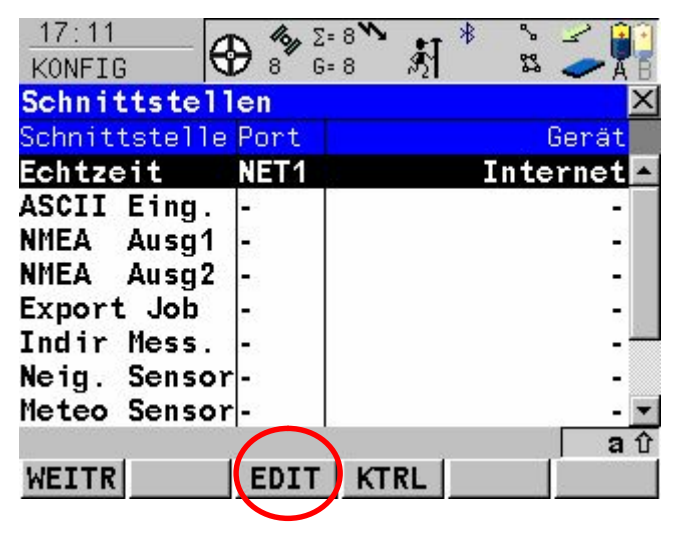

Bitte hier die Taste F3 – EDIT

Sie gelangen dann in das Menü um Echtzeiteinstellungen anzupassen.

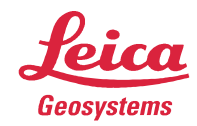

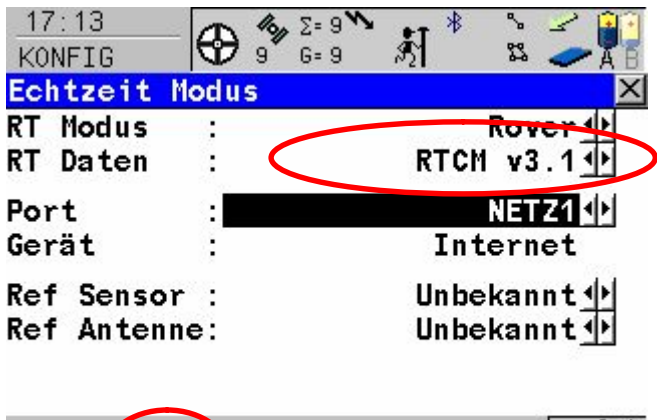

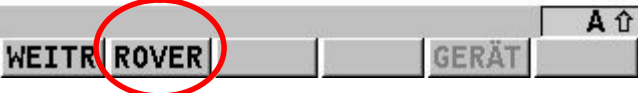

Bitte wählen Sie nun das gewünschte RTK-Datenformat aus. Empfehlung RTCM v3.1 Sie können aber auch das RTCM Format 20.21 v2 wählen.

Weiter mit der Taste F2 - ROVER

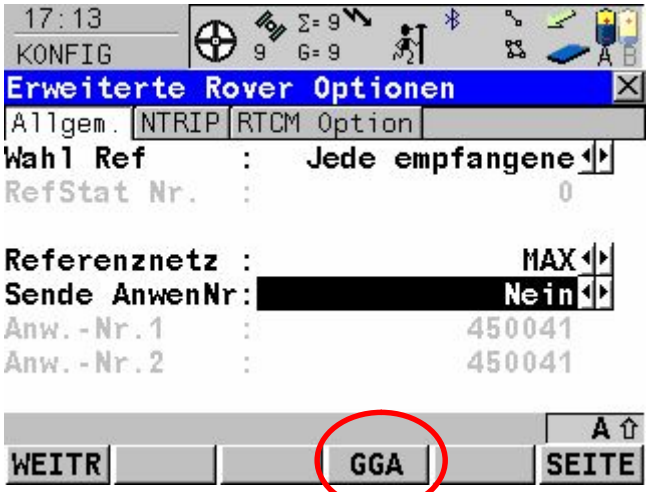

Bitte wählen Sie hier nun ob Sie mit FKP (Flächenkorrekturparameter, RTCM 20,21), VRS (Virtuellen Referenzstationen) oder MAX (Empfehlung Leica) arbeiten wollen. Danach bitte die Taste F4 GGA anwählen und als Methode Automatisch auswählen.

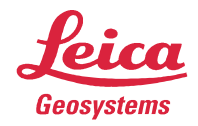

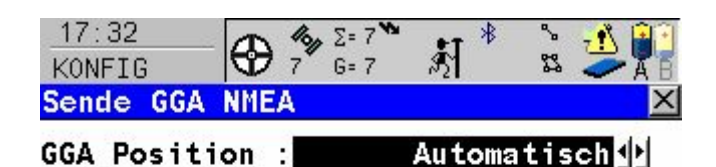

Über F1 - WEITR

Bitte wechseln Sie auf die Seite NTRIP mit F6 Seite. Hier können Sie nun Ihre geänderten Zugangsdaten eingeben:

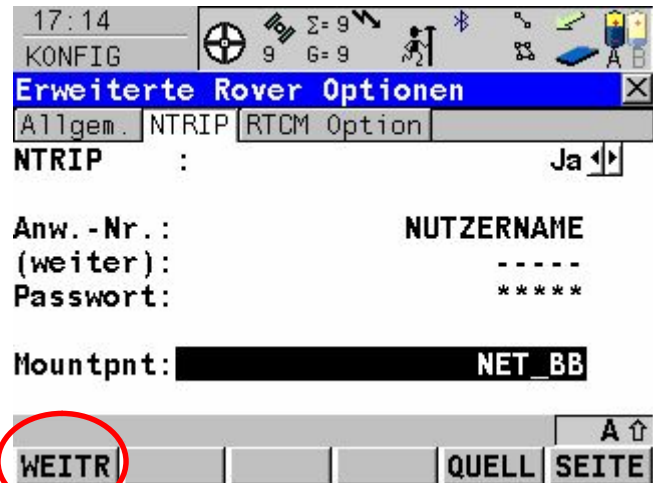

Die Wahl des Mountpoint ist abhängig von den zuvor eingestellten RTK Datenformaten. Empfehlung ist hier den Mountpoint NET\_BB zu wählen. Dazu bitte die Taste F5 Quell drücken um die Übersicht der angebotenen Datenformate zu bekommen. Wichtig ist das für diesen Schritt eine Internetverbindung besteht, @-Zeichen ist in der Statuszeile vorhanden.

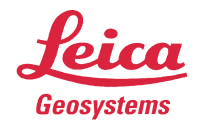

Folgende Formate stehen Ihnen zur Verfügung. In der Tabelle finden Sie die dazugehörigen RTK Datenformateinstellungen:

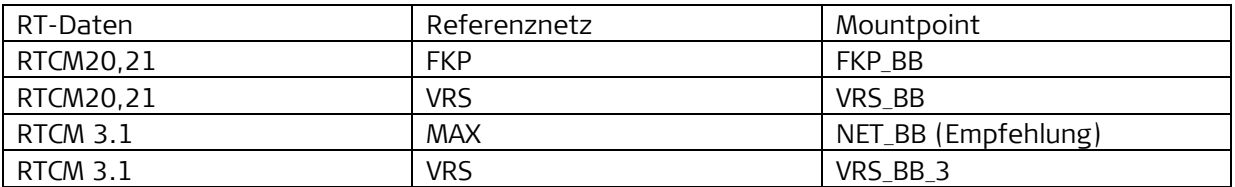

Nachdem Sie den entsprechenden Mountpoint gewählt haben, bitte immer F1 – WEITR bis Sie wieder im Hauptmenü sind.

Bei weiteren Fragen können Sie den Leica Support folgendermaßen erreichen:

Verkaufsingenieur für Brandenburg – Sebastian Dietrich

Tel.: 030 / 44 02 13 20 Fax. 030 / 44 02 13 21 Mobil: 0172 / 599 22 67 Email: Sebastian.Dietrich@leica-geosystems.com

> **Bei Fragen steht Ihnen unser Helpdesk gerne zur Verfügung:**  Tel: 01805 – 53 42 23 oder 01805-LEICAD (12c/min) Fax: 089 – 14 98 10 77 Email: [helpdesk.germany@leica-geosystems.com](mailto:helpdesk.germany@leica-geosystems.com) [www.leica-geosystems.de](http://www.leica-geosystems.de/)

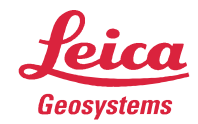